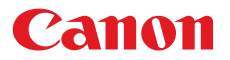

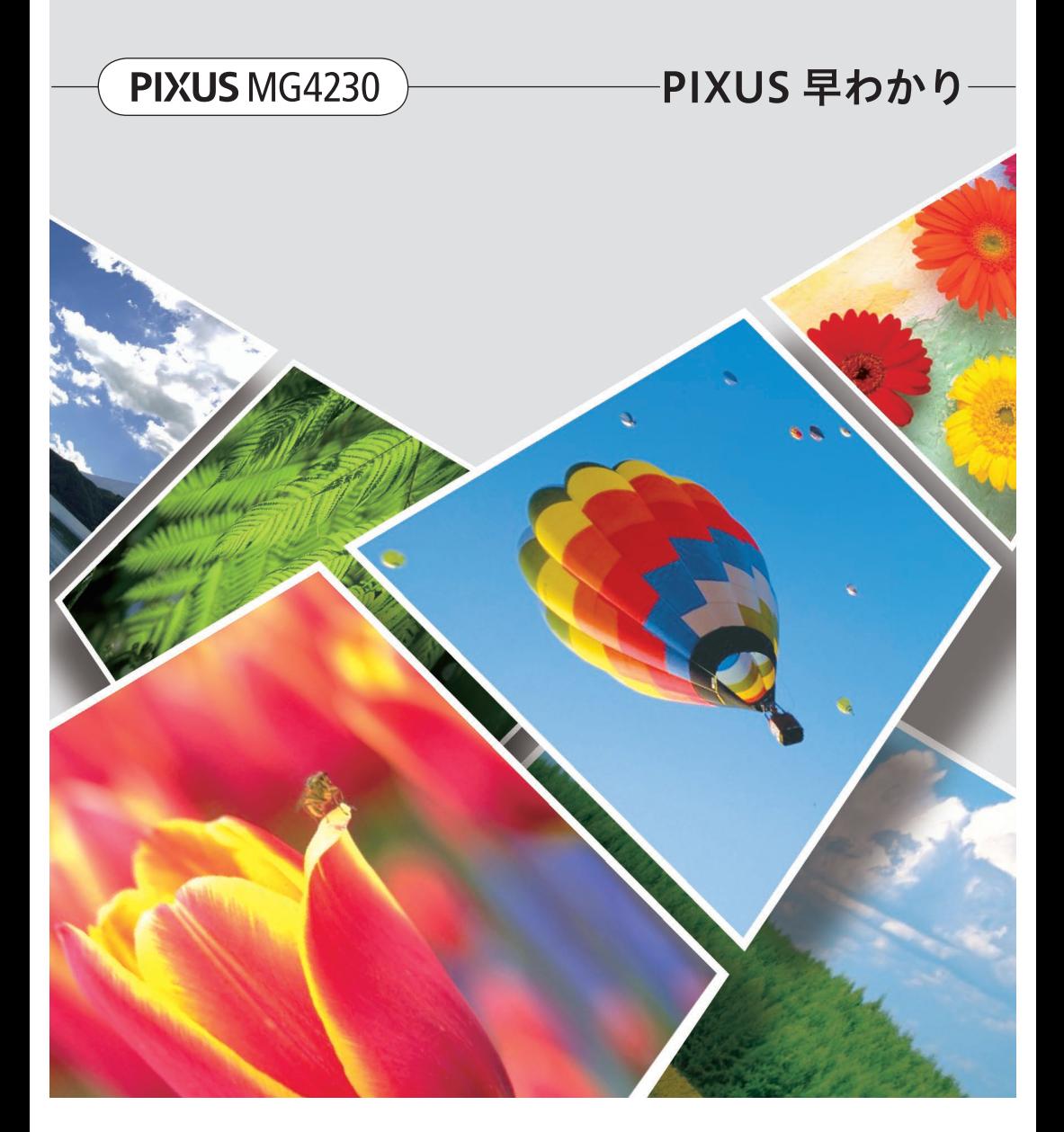

本書では、一部の機能や操作のポイントを紹介しています。 操作方法については、『電子マニュアル』を参照してください。 (本書で紹介している検索番号を使うと、かんたんに検索できます)

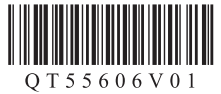

## はじめにお読みください

## 『電子マニュアル』の開きかた

Quick Menu (クイック・メニュー)から開きます。

Quick Menu に表示される電子マニュアルのアイコンをクリックすると、『電子マニュアル』が開きま す。

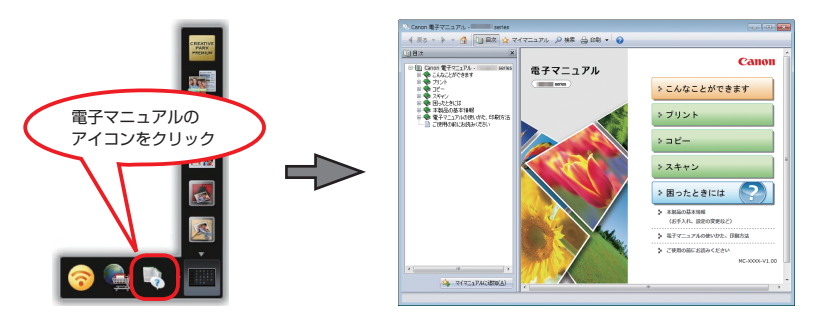

## 本書で気になる機能を見つけたら…

本書で紹介している機能の検索番号を入力すると、『電子マニュアル』の関連記載をかんたんに検索で きます。(ツールバーの「検索]で表示される「キーワード / 検索番号]欄に入力してください。)

## ① 本書で検索番号を確認

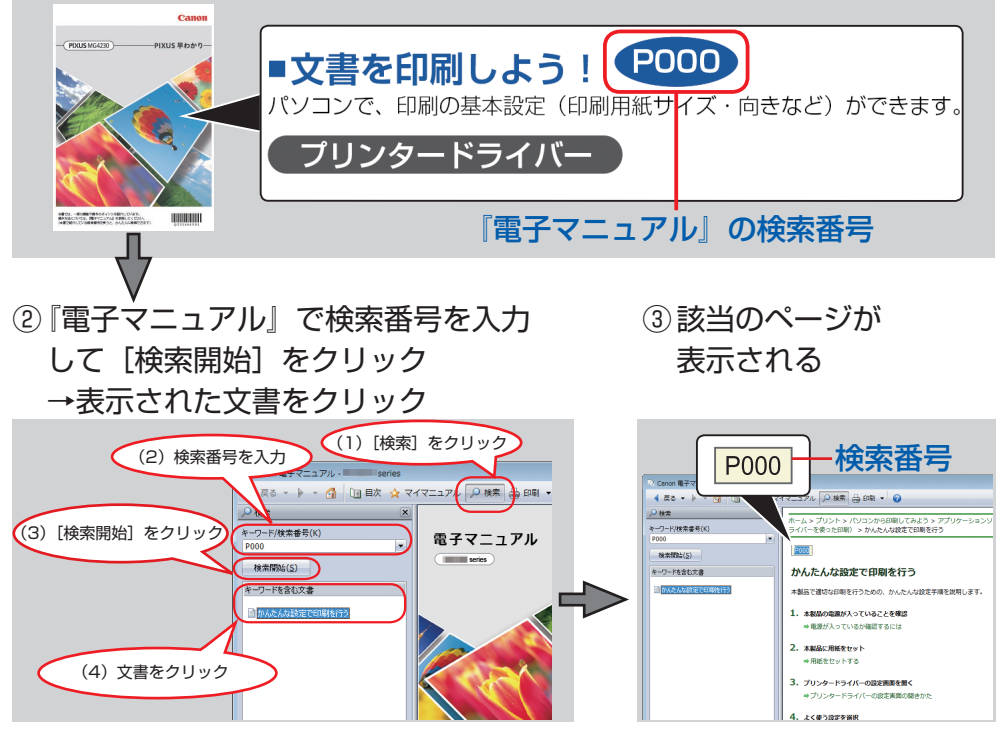

※上記電子マニュアル画面の記載は例です。実際と異なる場合があります。

- Windows は、米国 Microsoft Corporation の米国およびその他の国における登録商標または商標です。 •
- Windows Vista は、米国 Microsoft Corporation の米国およびその他の国における登録商標または商標です。 •
- Internet Explorer は、米国 Microsoft Corporation の米国およびその他の国における登録商標または商標です。 •
- Mac、Mac OS、AirMac および Bonjour は、米国およびその他の国で登録された Apple Inc. の商標です。 •
- その他、本文中の社名や商品名は、各社の登録商標または商標です。 •

**本書で記載している部位の名称 C001 C002**

本書で説明していない部位は『電子マニュアル』を参照してください。

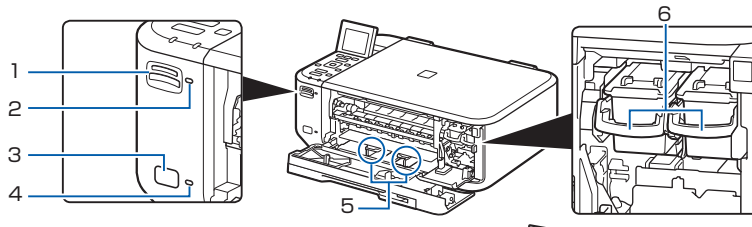

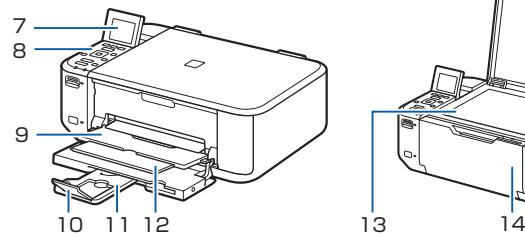

- 1 カードスロット メモリーカードをセットします。
- 2 アクセスランプ 点灯または点滅し、メモリーカードの状態を知 らせます。
- 3 電源ボタン

電源を入れる/切るときに押します。 電源を入れるときは、原稿台カバーを閉じてく ださい。

- 4 電源ランプ 電源を入れると白色に点滅後、点灯します。
- 5 用紙ガイド 動かして用紙の両端に合わせます。
- 6 インクカートリッジ固定レバー FINE カートリッジを固定します。
- 7 液晶モニター メッセージやメニュー項目、動作状況などが表 示されます。
- 8 操作パネル 本製品の設定や操作をするときに使用します。

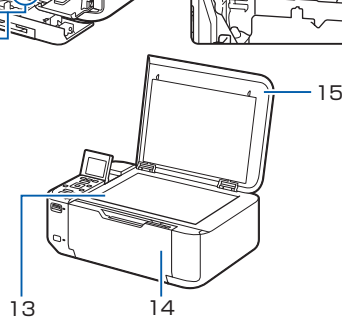

- 9 排紙トレイ 印刷された用紙が排出されます。
- 10 補助トレイ

排紙された用紙を支えるために手前に開いて使 用します。

**C011**

**C012**

#### 11 用紙サポート

用紙をセットするときに、手前に引き出して使 用します。

12 排紙サポート

排紙された用紙を支えるために手前に引き出し て使用します。

#### 13 原稿台ガラス

コピーやスキャンする原稿をセットします。

14 フロントカバー 用紙をセットするときに開きます。

#### 15 原稿台カバー

原稿台ガラスに原稿をセットするときに開きま す。

部位の名称

操作のポイント

部位の名称

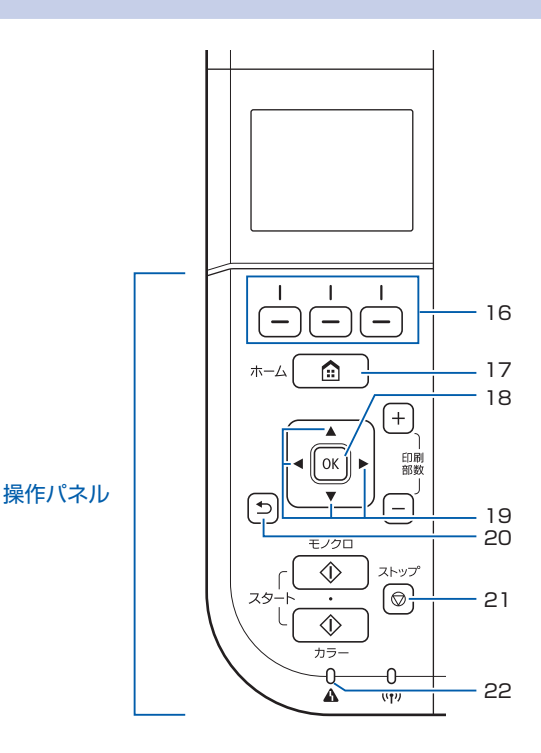

#### 16 ファンクションボタン

[ホーム]画面でメニューを選んだり、液晶モ ニターの下部に表示されているファンクショ ンメニューを選んだりするときに押します。

#### 17 ホームボタン

[ホーム]画面を表示するときに押します。

#### 18 OK ボタン

ヒント

ヒント

メニュー項目や設定項目を確定するときに押 します。

#### 19 ▲▼4▶ ボタン

メニューや設定項目などを選ぶときに使用し ます。

## 20 戻るボタン

前の画面に戻ります。

#### 21 ストップボタン

印刷中やコピー中、スキャン中にこのボタン を押すと、印刷やコピー、スキャンが中止さ れます。

#### 22 エラーランプ

用紙やインクがなくなったときなど、エラー が発生したときにオレンジ色に点灯または点 滅します。

電源プラグを抜くときは

電源ボタンを押して電源ランプが消えたことを確認してから抜いてください。電源ラン プが点灯または点滅中に電源プラグを抜くと、プリントヘッドの乾燥や目づまりの原因 となり、きれいに印刷できなくなる場合があります。

約 5 分間操作をしないと画面の表示が消えます。そのときは、操作パネルで電源ボタ ン以外のボタンを押すか、印刷の操作をすると復帰します。

困ったときには

# **メモリーカードのセットのしかた C078**

挿入するカードスロットを間違えないようにセットします。

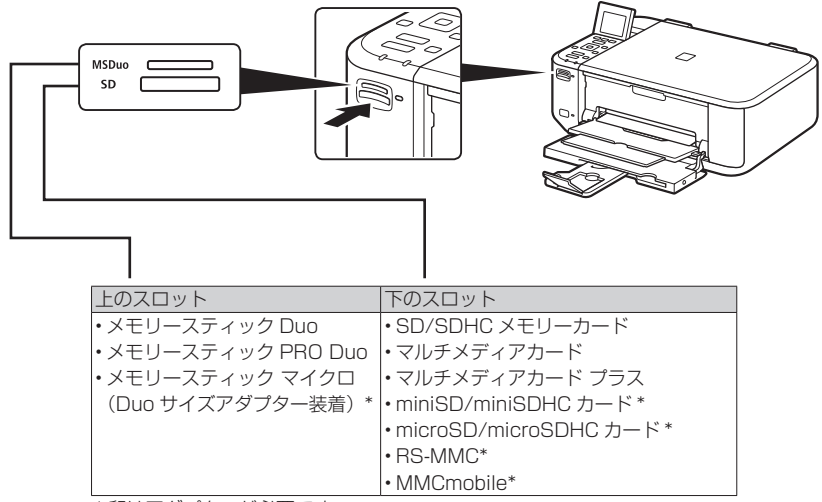

\* 印はアダプターが必要です。

## メモリーカードを取り出すとき

アクセスランプが点灯していることを確認してから、メモリーカードを取り出してください。 ランプの点滅中は取り出さないでください。

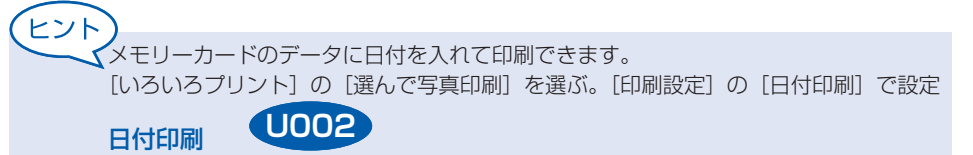

操作のポイント

ワンポイント機能紹介

困ったときには

付録

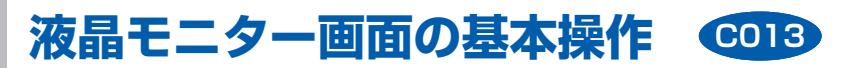

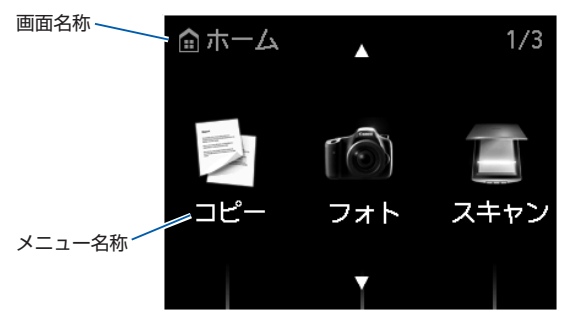

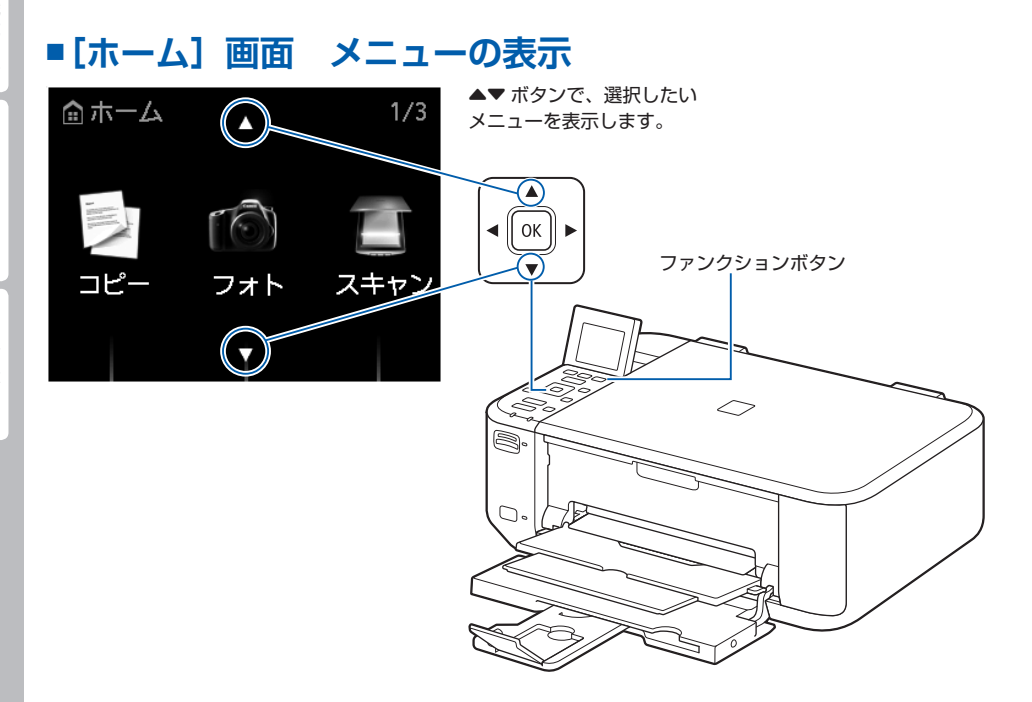

付録

## ■[ホーム]画面 メニューの選択

選択したいメニューに対応しているファンクションボタン を押します。

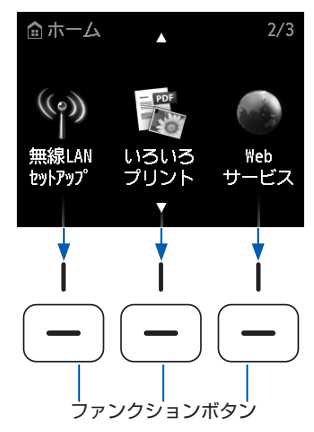

## **メニュー画面 ■ メニューの選択と決定 O** 指定 し付けた カレ  $|OR\rangle$ OK OK  $\blacktriangleleft$  ) . [] ボタンで、選

択したいメニューを 表示します。

OK ボタンで決定し ます。

## **画面の戻りかた ■**

メニュー画面から「ホーム]画面に戻るときは、ホームボ タン ( 面 )ボタン)、または戻るボタン ( 回ボタン)を 押します。

画面の表示内容とボタンが 対応しています。

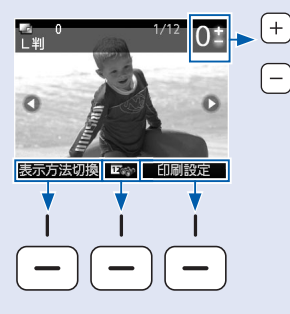

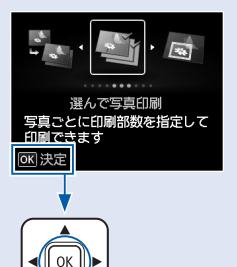

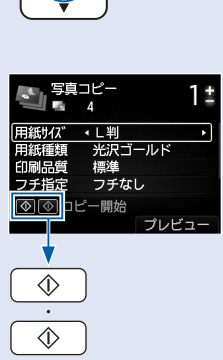

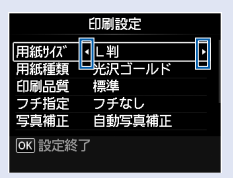

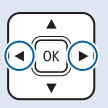

部位の名称

操作のポイント

# **用紙のセットのしかた C022**

## **本製品の準備 ■**

フロントカバーと用紙サポートを開いてから、用紙をセットしてください。 排紙トレイは開かないでください。

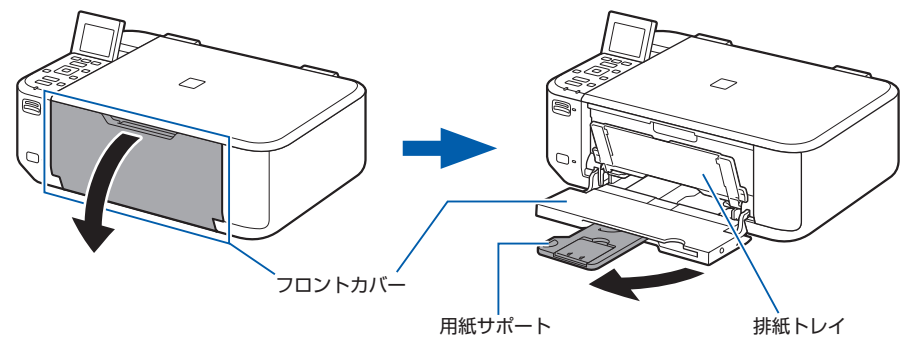

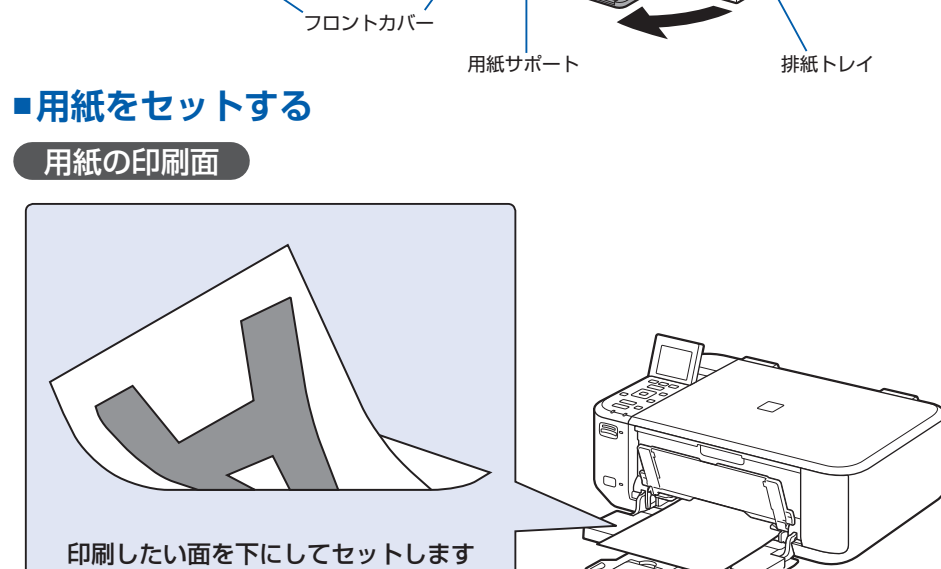

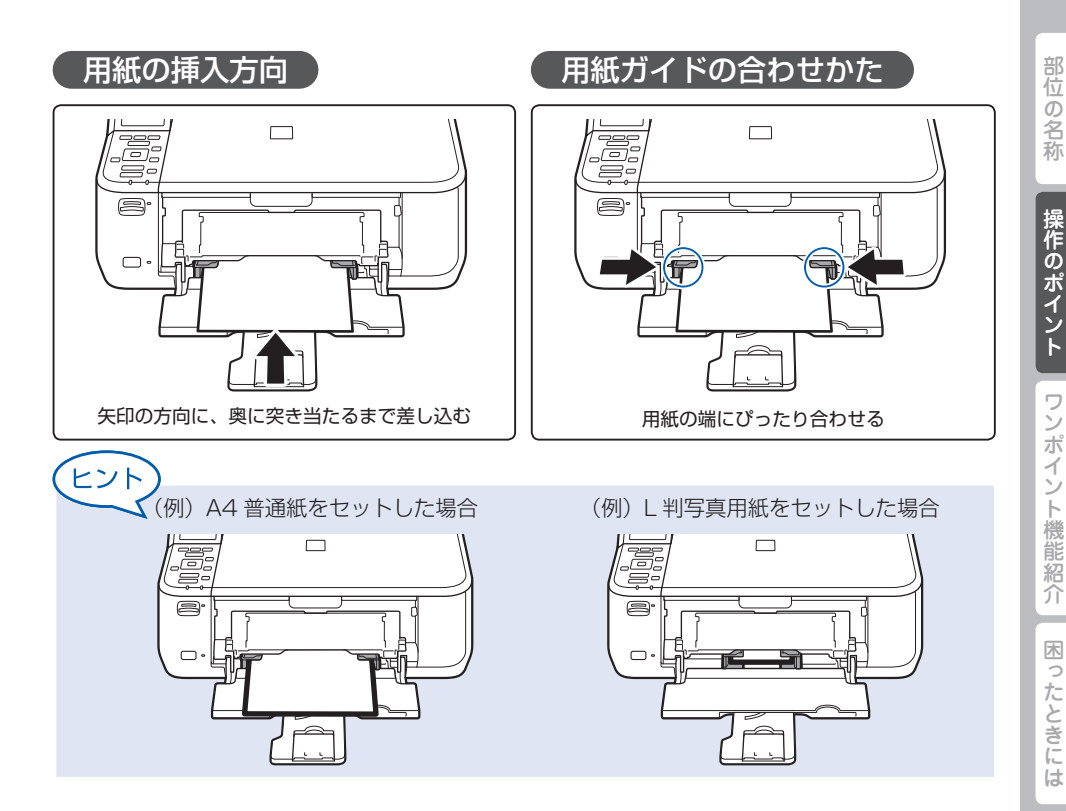

## **用紙のセットが終わったら ■**

排紙トレイをかならず開いてください。

排紙トレイを開いたら、排紙サポートを引き出し、補助トレイも開いてください。

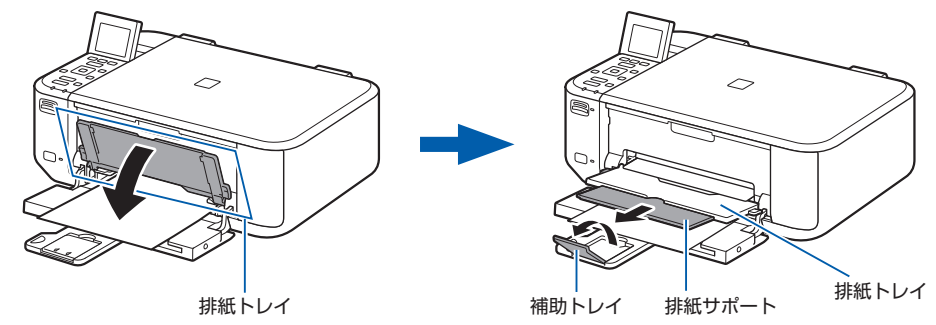

ヒン 排紙トレイを閉じたまま印刷を開始すると、エラーが発生します エラーが発生すると、液晶モニターにエラーメッセージが表示されます。 排紙トレイを開くと、印刷が始まります。

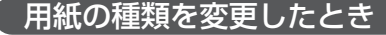

操作パネル **U032** プリンタードライバー **P000 P047**

かならず、操作パネルまたはプリンタードライバーの用紙設定を変更してください。 コピーの場合は、[ホーム]画面の[コピー]を選択してください。[印刷設定]を選び、用紙サイ ズと用紙種類を変更してください。

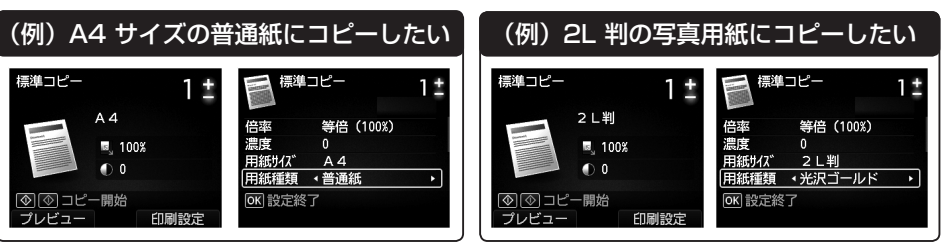

# **原稿のセットのしかた C071**

## 原稿が 1 枚の場合

#### 原稿位置合わせマークに合わせてセットする

- コピーする原稿をセットする場合
- 文書/雑誌/新聞をスキャンする場合
- 原稿サイズを定型サイズに指定してスキャンする場合
- 手書きナビシートをスキャンする場合

## 原稿台ガラスの中央にセットする

#### プリント写真/はがき/名刺

- [写真] から [自動読取] に設定してスキャンする場合
- アプリケーションソフトを使用してスキャンする場合
- [ホーム]画面[いろいろプリント]の[写真コピー]からスキャンする場合(プ リント写真のみ)

## 原稿が複数枚の場合

#### 原稿台ガラスに並べてセットする プリント写真/はがき/名刺

- [おまかせスキャン]でスキャンする場合
- アプリケーションソフトを使用してスキャンする場合
- [ホーム]画面[いろいろプリント]の[写真コピー]からスキャンする場合(プ リント写真のみ)
- [写真] から [自動読取(複数)] に設定してスキャンする場合(プリント写 真のみ)

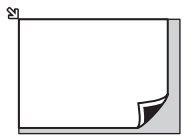

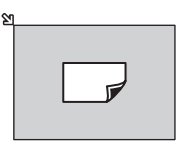

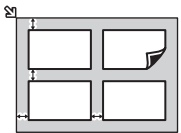

付録

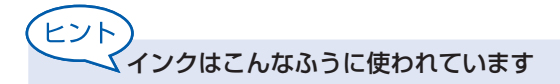

## **印刷以外**にもインクが使われる?

意外かもしれませんが、インクは印刷以外にも使われることがあります。それは、きれいな印 刷を保つために行うクリーニングのとき。

本製品には、インクがふき出されるノズルを自動的にクリーニングし、目づまりを防ぐ機能が 付いています。クリーニングでは、ノズルからインクを吸い出すため、わずかな量のインクが 使用されます。

#### 重 要

吸い出されたインクは、製品内部の「インク吸収体」に吸収されます。インク吸収体は満杯に なると交換が必要です。お客様ご自身での交換はできませんので、エラーメッセージが表示さ れたら、お早めにパーソナル機器修理受付センターまたはお近くの修理受付窓口へ交換をご依 頼ください。

⇒「液晶モニターにエラーメッセージが表示されている」(P.19)

## **モノクロ印刷**でも**カラーインク**が使われる?

モノクロ印刷でも、印刷する用紙の種類やプリンタードライバーの設定によってブラック以外 のインクが使われることがあります。モノクロでしか印刷していなくてもカラーインクが減る のはそのためです。

困ったときには

部位の名称

操作のポイント

ワンポイント機能紹介

# **各機能でできること**

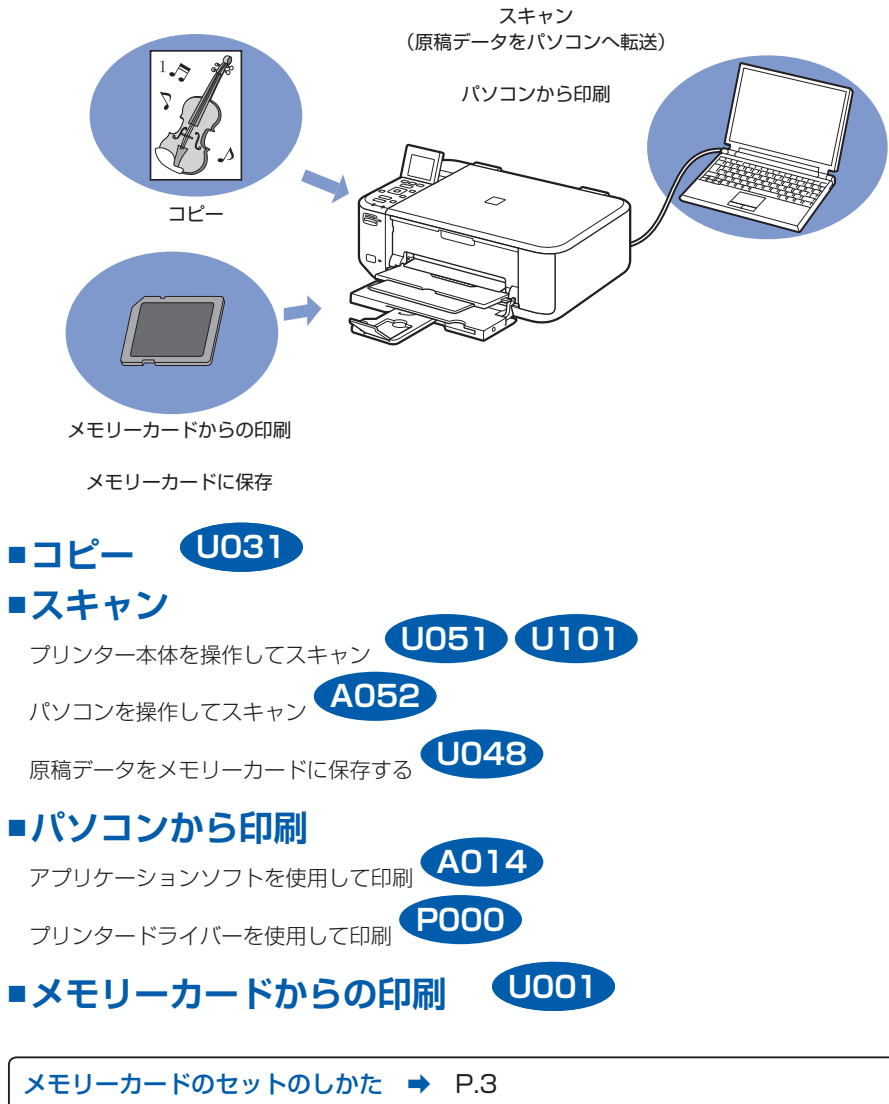

用紙のセットのしかた ➡ P.6 原稿のセットのしかた ➡ P.8

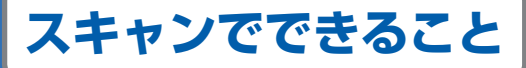

## **パソコンを操作して原稿を読み取る ■** 読み取ったデータをパソコンに転送

## My Image Garden (マイ・イメージ・ガーデン)

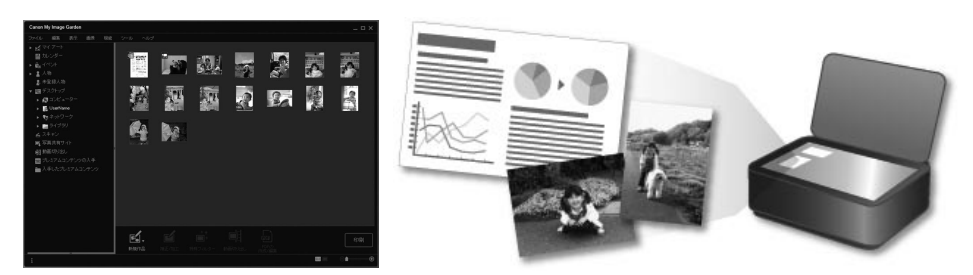

かんたんにいろいろスキャン。初心者の方にお勧めです。

## スキャンから保存までを一括して行う **A052**

ヒント My Image Garden の設定は、[環境設定]ダイアログボックスで変更できます。

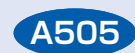

困ったときには

部位の名称

操作のポイント

ワンポイント機能紹介

## ■操作パネルを操作して原稿を読み取る 読み取ったデータをいろいろな場所に保存・転送

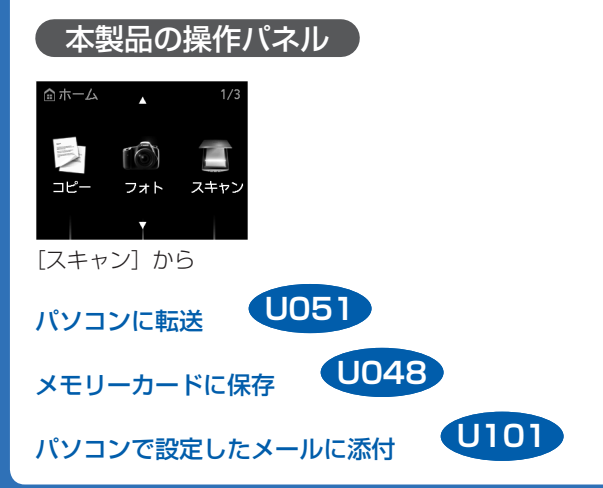

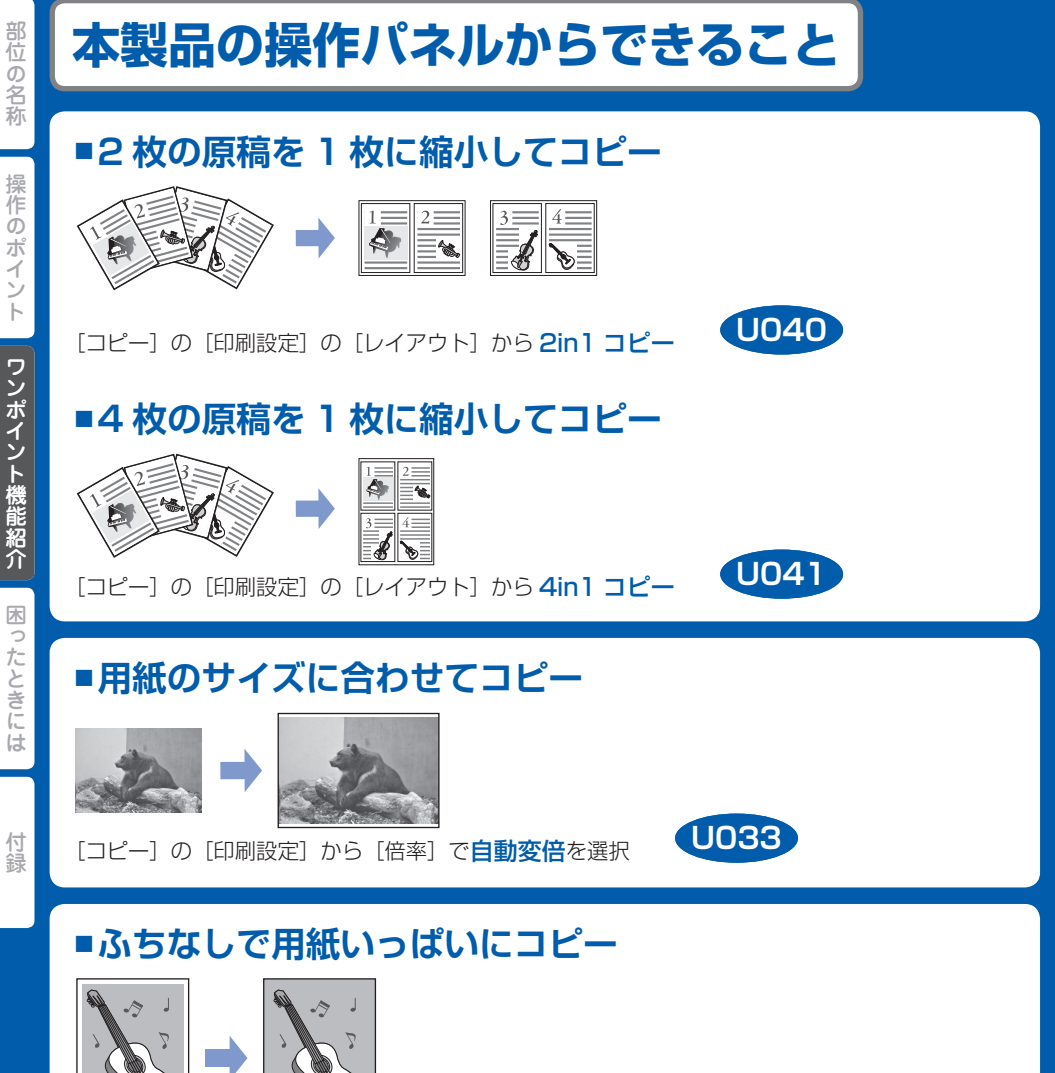

**U039**

**U033**

部位の名称

[いろいろプリント]からフチなしコピー

■定型倍率/お好みの倍率で拡大・縮小コピー

[コピー]の[印刷設定]から[倍率]で倍率 (25~400%)を選択

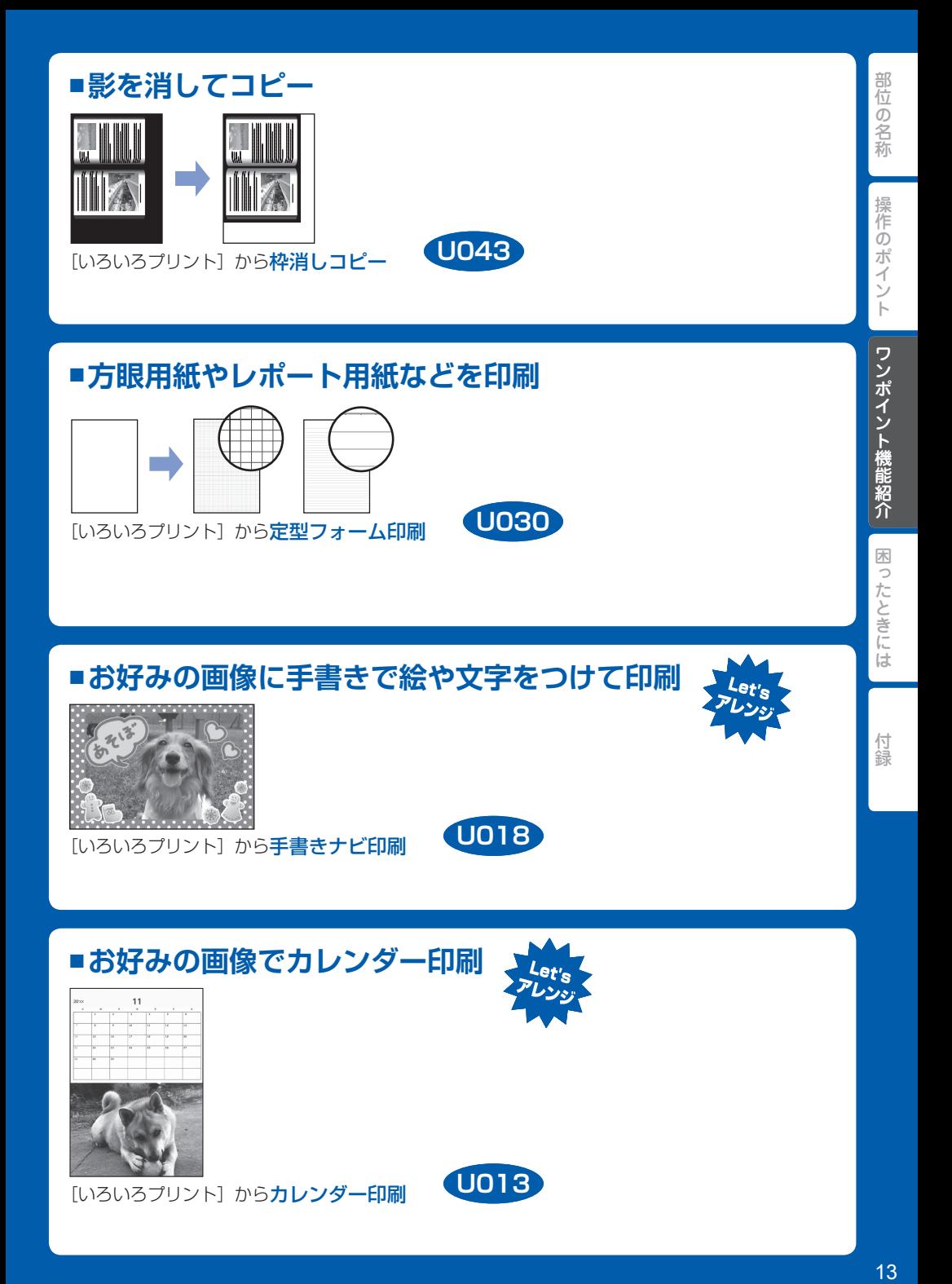

# **パソコンからの操作でできること**

ここでは、Windows 7 operating system Home Premium( 以降、Windows 7)、Internet Explorer 8 をご使用の場合に表示される画面で説明します。

## ■アプリケーションソフトを起動しよう! My Image Garden (マイ・イメージ・ガーデン) **A011**

My Image Garden は、パソコンに保存されているデジタルカメラで撮影した写真などの画像を、 さまざまな用途で幅広く活用するためのアプリケーションソフトです。膨大な画像をかんたんに整 理したり、お気に入りの写真からコラージュやカードなどを作成して印刷したりできます。さらに、 ワンクリックでいろいろなスキャンができます。

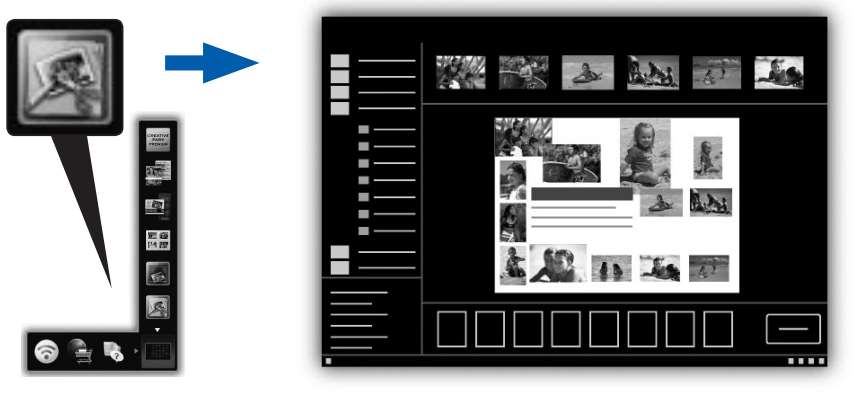

付録

困ったときには

My Image Garden を起動するには、デスクトップ F Quick Menu (クイック・メニュー)内の アイコンをクリックしてください。

## ヒント いろいろな素材をダウンロードしよう!

## クリエイティブパーク プレミアム

プレミアムコンテンツ対応の機種を使用しているお客様が、専用の印刷用素材をダウ ンロードできるサービスです。

My Image Garden から、かんたんにプレミアムコンテンツをダウンロードできます。 ダウンロードしたプレミアムコンテンツは、そのまま My Image Garden で印刷で きます。ダウンロードしたプレミアムコンテンツを印刷するには、対応プリンターの 全色にキヤノン純正インクタンク/インクカートリッジが取り付けられている必要が あります。

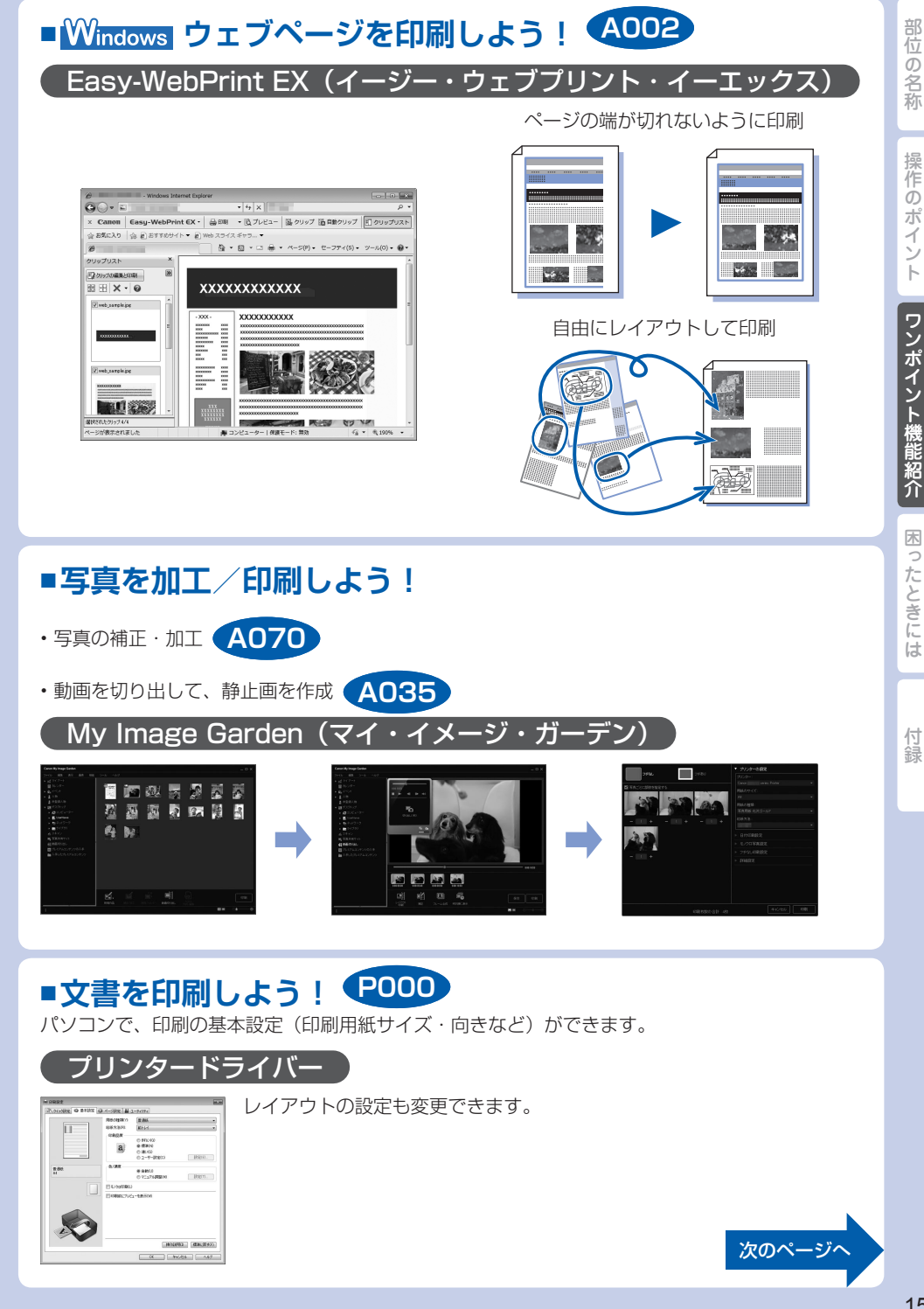

# 部位の名称 19修作の『おおかい』の『キャンデント』の『大学の『おおかい』の『イータント』の『イータント』の『イータント』の『イータント』の『イータント』の『イータント』の『イータント』の『イータント』の『イータ

操作のポイント

# **プリンタードライバーでできること**

## ■用紙のサイズに合わせて印刷

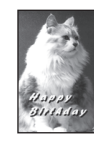

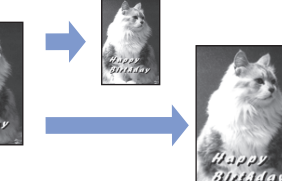

Windows [ページ設定] シートの [ページレイアウト] から

フィットページ印刷 **P004**

#### Mac

プリントダイアログのポップアップメニューから [用紙処理]を選択 用紙のサイズに合わせて印刷 **P004**

## ■原稿を拡大・縮小して印刷

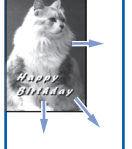

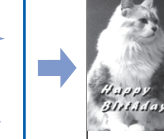

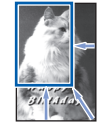

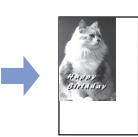

Windows

#### M<sub>ac</sub>

[ページ設定] シートの [ページレイアウト] から 拡大/縮小印刷 **P005**

ページ設定ダイアログの「拡大縮小]から

拡大/縮小印刷 **P005**

# ■一枚の用紙に複数ページを印刷

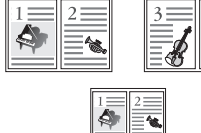

Mac

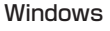

[ページ設定] シートの [ページレイアウト]から

#### Mac

プリントダイアログのポップアップメニュー から「レイアウト]を選択 から [レイブラト] を選択 P006

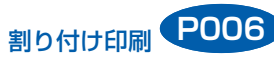

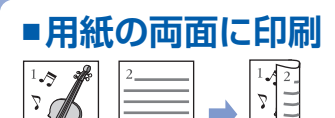

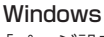

[ページ設定]シートの [両面印刷]にチェック

両面印刷 **P007**

#### プリントダイアログのポップアップ メニューから[両面印刷ととじしろ] を選択 両面印刷 **P007**

付録

部位の名称

操作のポイント

困ったときには

付録

## エラーが発生したときは

印刷中に用紙がなくなる、または紙づまりなどのトラブルが発生すると、自動的にトラブルの対処 方法を示すエラーメッセージが表示されます。この場合は、表示された対処方法に従って操作して ください。

## **Windows**

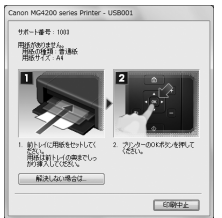

## $M_{\rm ac}$ Mac OS X v10.7.x を ご使用の場合

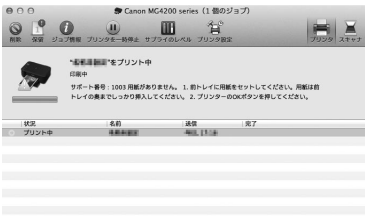

#### Mac OS X v10.6.x を ご使用の場合

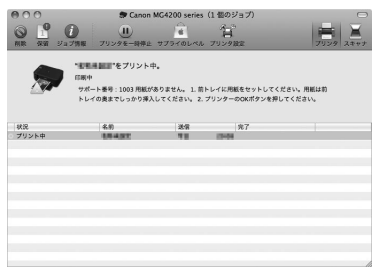

#### Mac OS X v10.5.8 を ご使用の場合

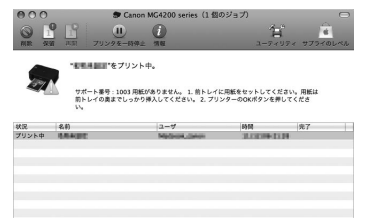

## 電源が入らない

- チェック 1 雷源ボタンを押してみてください
- チェック 2 本製品と電源コードがしっかりと接続されているかを確認し、電源を入れ直してく ださい

## チェック 3 電源プラグをコンセントから抜き、2分以上たってから、電源プラグをコンセント につないで本製品の電源を入れ直してください

それでも回復しない場合は、お客様相談センターまたは修理受付窓口に修理をご依頼くだ さい。 ⇒「お問い合わせの前に」(P.30)

## 電源が自動的に切れてしまう

## チェック 自動的に電源が切れる設定になっている場合は、設定を解除してください

自動的に電源が切れる設定になっていると、設定した時間に応じて本製品の電源は自動的 に切れます。

## **Windows**

自動的に本製品の電源を切りたくない場合は、プリンタードライバーの設定画面を開き、 [ユーティリティ]シートの「自動電源設定]で「自動電源オフ]を「無効]に設定してく ださい。

## $[M_{ac}]$

自動的に本製品の電源を切りたくない場合は、Canon IJ Printer Utility(キヤノン・ア イジェイ・プリンター・ユーティリティ)を開き、ポップアップメニューから [電源設定] を選び、「自動電源設定]で「自動電源オフ]を「無効]に設定してください。

#### 参 考

- 自動的に電源を切る、または入れる設定は、本製品の操作パネルや ScanGear(スキャナー ドライバー)からも設定できます。
	- 本製品の操作パネルで設定する場合 ⇒ ECO 設定について **U012**
	- スキャナードライバーで設定する場合
	- ⇒[スキャナー]シート **S933**

## 液晶モニターにエラーメッセージが表示されている

液晶モニターにエラー/確認メッセージが表示されたときには、以下の対処方法に従ってください。 以下の表の「サポート番号」はエラー識別番号です。エラーが発生したときに、エラーメッセージ と合わせて液晶モニターとパソコンに表示されます。

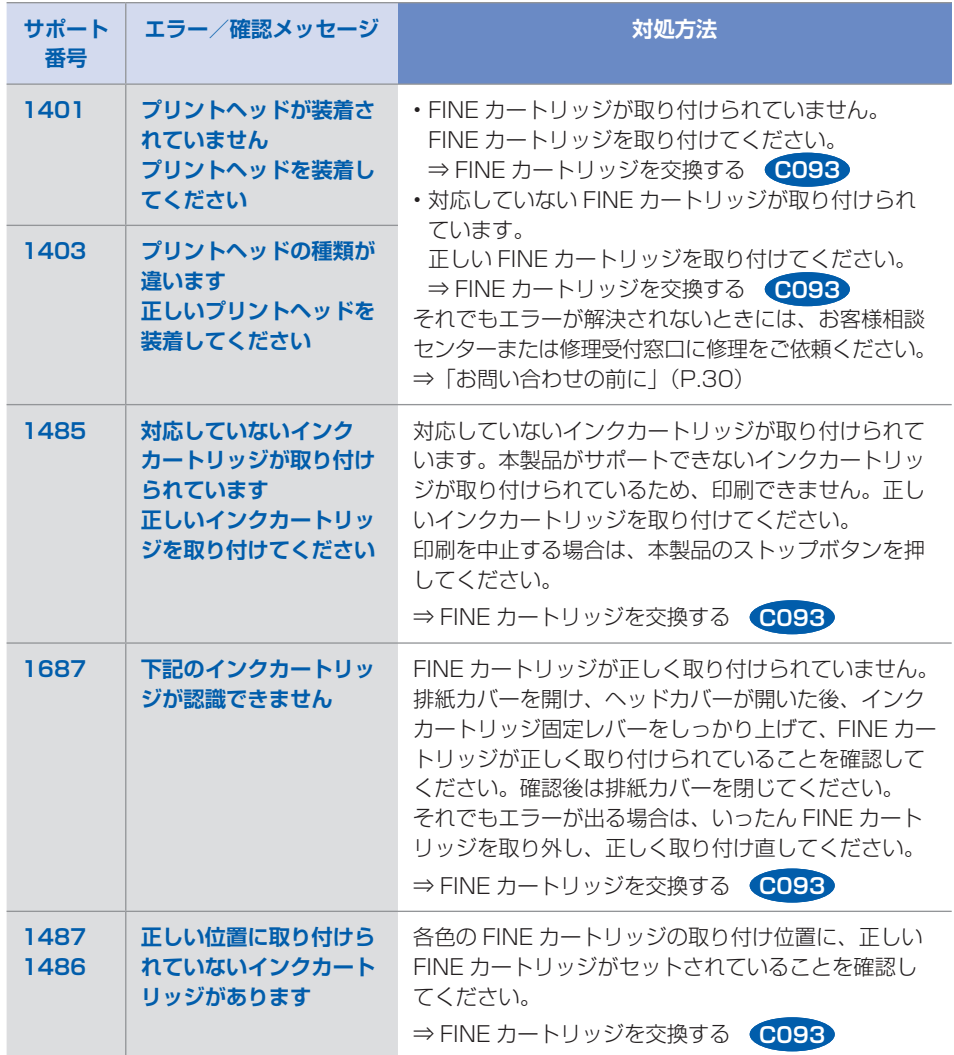

## 19

部位の名称

操作のポイント

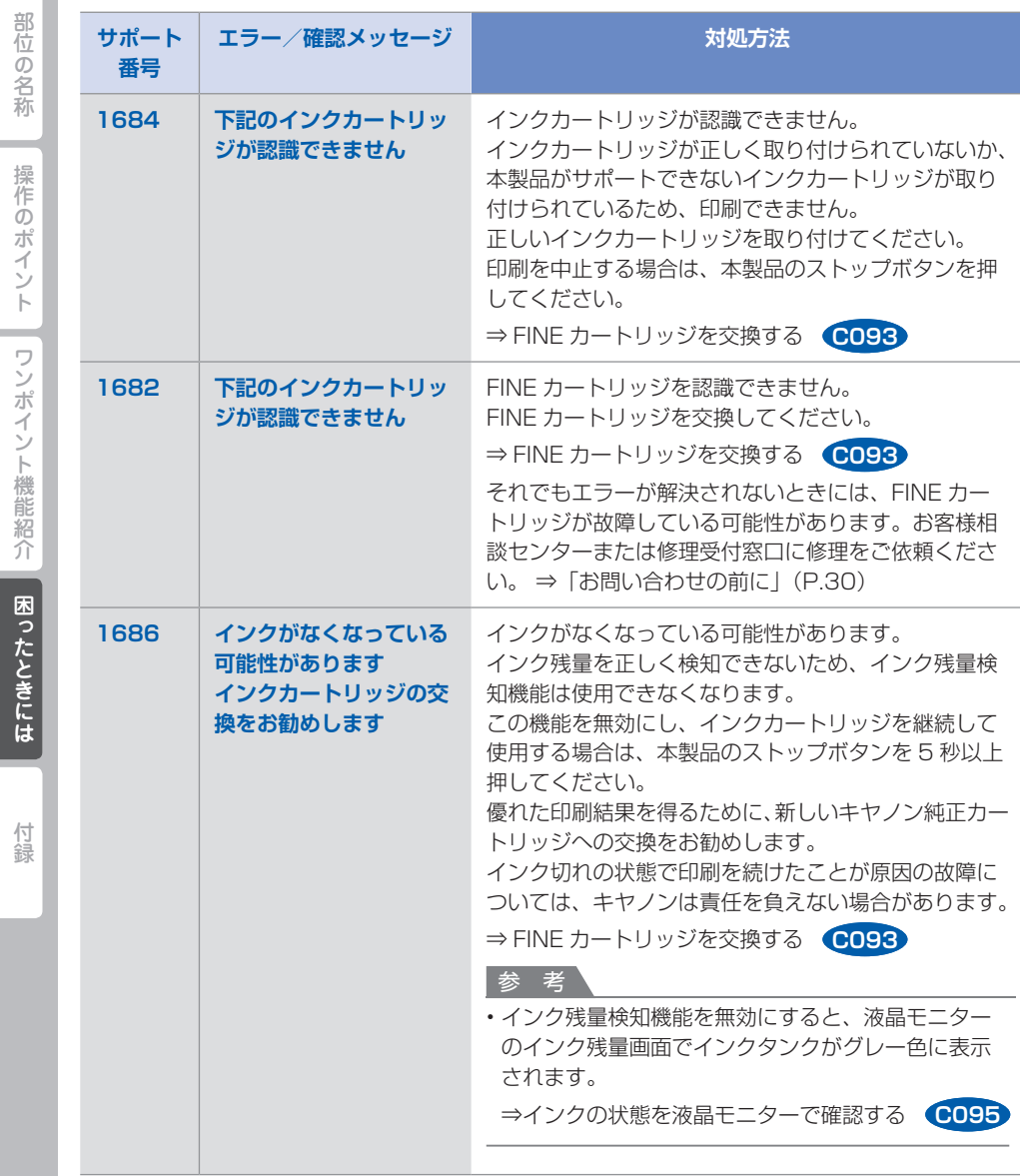

付録

![](_page_22_Picture_202.jpeg)

![](_page_22_Figure_1.jpeg)

部位の名称

操作のポイント

ワンポイント機能紹介 困ったときには

付録

![](_page_23_Picture_162.jpeg)

![](_page_24_Picture_133.jpeg)

ワンポイント機能紹介 困ったときには

部位の名称

操作のポイント

![](_page_24_Picture_2.jpeg)

![](_page_25_Picture_231.jpeg)

困ったときには

付録

## MPドライバー/プリンタードライバーがインストールできない

## **Vindows**

#### **セットアップ CD-ROM を DVD/CD-ROM ドライブに入れてもセットアップが始まらないとき:**

次の手順に従ってインストールを開始してください。

- **1 [スタート]メニューから以下のように選ぶ**
	- ・Windows 7、Windows Vista をご使用の場合は、[スタート]メニューから[コ ンピューター]を選びます。
	- ・Windows XP をご使用の場合は、[スタート]メニューから[マイ コンピュータ] を選びます。
- **2 開いたウィンドウにある (CD-ROM のアイコン)をダブルクリックする**

CD-ROM の内容が表示された場合は、MSETUP4.EXE をダブルクリックしてくだ さい。

参 考

CD-ROM のアイコンが表示されない場合は、次のことを試してください。 • CD-ROM をパソコンから取り出して、再度セットする パソコンを再起動する それでも CD-ROM のアイコンが表示されない場合は、パソコンでほかの CD-ROM を表 示できるか確認してください。ほかの CD-ROM が表示できる場合は、セットアップ CD-ROM に異常があります。お客様相談センターにお問い合わせください。 **⇒「お問い合わせの前に」(P.30)** 

#### **[プリンターの接続]画面で止まってしまうとき:**

[プリンターの接続]画面から先に進めなくなった場合は、本製品の USB ケーブル接続部 とパソコンが USB ケーブルでしっかり接続されていることを確認し、次の手順に従って インストールをやり直してください。

参 考

• ご使用のパソコンによっては、[プリンターを認識していません。接続を確認してくださ い。]というメッセージが表示されることがあります。その場合は、次の操作に従ってイ ンストールをやり直してください。

- **1 [キャンセル]ボタンをクリックする**
- **2 [インストール失敗]画面で[もう一度]ボタンをクリックする**
- **3 「PIXUS XXX」画面(「XXX」は機種名)で[終了]ボタンをクリックし、セットアッ プ CD-ROM を取り出す**
- **4 本製品の電源を切る**
- **5 パソコンを再起動する**
- **6 ほかに起動しているアプリケーションソフトがあれば終了する**
- **7 再度セットアップ CD-ROM をセットして、MP ドライバーをインストールする**

#### **それ以外のとき:**

MP ドライバーをインストールし直してください。 MP ドライバーが正しくインストールされなかった場合は、MP ドライバーを削除し、パ ソコンを再起動します。そのあとに、MP ドライバーを再インストールしてください。

⇒不要になった MP ドライバーを削除する **P039**

MP ドライバーを再インストールする場合は、セットアップ CD-ROM で MP ドライバー をインストールしてください。

参 考

Windows のエラーが原因でインストーラーが強制終了した場合は、Windows が不安定 • になっている可能性があり、MP ドライバーがインストールできなくなることがあります。 パソコンを再起動して再インストールしてください。

## **Nac**

プリンタードライバーをインストールし直してください。 プリンタードライバーを再インストールする場合は、セットアップ CD-ROM でプリンタードライ バーをインストールしてください。

参 考

CD-ROM のアイコンが表示されない場合は、次のことを試してください。 • CD-ROM をパソコンから取り出して、再度セットする パソコンを再起動する それでも CD-ROM のアイコンが表示されない場合は、パソコンでほかの CD-ROM を表示でき

るか確認してください。ほかの CD-ROM が表示できる場合は、セットアップ CD-ROM に異常 があります。お客様相談センターにお問い合わせください。⇒「お問い合わせの前に」(P.30)

ワンポイント機能紹介 困ったときには

部位の名称

# 部位の名称

操作のポイント

付録

#### 白紙のまま排紙される/印刷がかすれる/違う色になる/白いすじ(線) が入る

![](_page_28_Picture_4.jpeg)

#### チェック 1 用紙や印刷品質を確認しましたか

⇒コピー/印刷結果に満足できない **U310**

## チェック 2 ノズルチェックパターンを印刷し、必要に応じてプリントヘッドのクリーニングな どを行ってください

ノズルチェックパターンを印刷して、インクが正常に出ているか確認してください。

⇒お手入れの手順について **C097**

チェック 3 インクがなくなっている場合は、新しい FINE カートリッジに交換してください

チェック 4 片面にのみ印刷可能な用紙を使用している場合は、用紙の表と裏を間違えてセット していないか確認してください

用紙は印刷面を下にしてセットしてください。用紙の印刷面については、ご使用の用紙に 付属の取扱説明書を参照してください。

#### **チェック 5 FINE カートリッジは正しく取り付けられていますか**

FINE カートリッジが正しく取り付けられていないと、正常にインクが出ない場合がありま す。

排紙カバーを開けてください。しばらくするとヘッドカバーが開きます。インクカートリッ ジ固定レバーをしっかりと上げて、FINE カートリッジが正しく取り付けられていることを 確認してください。

![](_page_28_Picture_16.jpeg)

確認後は排紙カバーを閉じてください。上記の対処を行っても解決しない場合は、いった ん FINE カートリッジを取り外し、正しく取り付け直してください。

⇒ FINE カートリッジを交換する **C093**

#### **コピーしているときは以下の項目もチェックしてみてください:**

## チェック 6 原稿台ガラスが汚れていませんか

原稿台ガラスを清掃してください。 ⇒原稿台の周辺部分を清掃する **C151**

チェック 7 原稿が原稿台ガラスに正しくセットされていることを確認してください

⇒機能ごとの原稿のセット方法 **C071**

## チェック 8 原稿はコピーする面を下にしてセットしましたか

## チェック 9 本製品で印刷したものをコピーしていませんか

本製品から印刷したものを原稿としてコピーする場合、元の写真や文書によっては、きれ いに印刷されないことがあります。本製品から直接印刷するか、パソコンから印刷し直し てください。

## 罫線がずれる

![](_page_29_Picture_9.jpeg)

## チェック 1 用紙や印刷品質を確認しましたか

⇒コピー/印刷結果に満足できない **U310**

## チェック 2 プリントヘッドの位置調整を行ってください

罫線がずれるなど、印刷結果に均一感が見られないときには、プリントヘッド位置を調整 してください。

⇒プリントヘッド位置を調整する **C102**

参 考

ヘッド位置調整を行ってもなお、印刷結果が思わしくない場合は、手動ヘッド位置調整を • 行ってください。 ⇒パソコンからプリントヘッドの位置を調整する **P028**

## チェック 3 印刷品質を上げて印刷してみてください

本製品の操作パネルまたはプリンタードライバーで印刷品質を上げると、印刷結果が改善 される場合があります。

## 色むらや色すじがある

![](_page_30_Picture_1.jpeg)

チェック 1 用紙や印刷品質を確認しましたか

⇒コピー/印刷結果に満足できない **U310**

## チェック 2 ノズルチェックパターンを印刷し、必要に応じてプリントヘッドのクリーニングな どを行ってください

ノズルチェックパターンを印刷して、インクが正常に出ているか確認してください。

⇒お手入れの手順について **C097**

#### チェック 3 プリントヘッドの位置調整を行ってください

⇒プリントヘッド位置を調整する **C102**

参 考

ヒント

ヘッド位置調整を行ってもなお、印刷結果が思わしくない場合は、手動ヘッド位置調整を • 行ってください。 ⇒パソコンからプリントヘッドの位置を調整する **P028**

## $\eta'_{\mathsf{indows}}$ ] プリンター診断(マイ プリンタ)のご紹介

パソコンからの印刷がうまくできない場合、マイ プリンタの[プリンターの診断・修復]をしてみ ることをお勧めします。

プリンターのドライバーが正しく設定されているかを診断し、問題があった場合には修復します (ネットワーク接続のプリンターは、診断・修復できません)。

## マイ プリンタを起動するには

[スタート]メニューから[すべてのプログラム]→[Canon Utilities]→[マイ プリンタ] の順に選び、[マイ プリンタ]をクリックします <mark>A002</mark>

# **お問い合わせの前に**

本書または『電子マニュアル』の「困ったときには」の章を読んでもトラブルの原因がはっきりしない、また解決 しない場合には、次の要領でお問い合わせください。 **パソコンなどのシステムの問題は? 特定のアプリケーションソフトで起こる場合は?** 本製品が正常に動作し、MPドライバーのインス トールも問題なければ、接続ケーブルやパソコンシ ステム(OS、メモリー、ハードディスク、インター 特定のアプリケーションソフトで起きるトラブル は、MPドライバーを最新のバージョンにバー ジョンアップすると問題が解決する場合がありま

考えられます。

にご相談ください。

パソコンを購入された販売店もしくは、パソ コンメーカーにご相談ください。

フェースなど)に原因があると考えられます。

## **本製品の故障の場合は?**

どのような対処をしても本製品が動かなかった り、深刻なエラーが発生して回復しない場合は、 本製品の故障と判断されます。 パーソナル機器修理受付センターに修理を依頼し

てください。

パーソナル機器修理受付センター

050-555-99088

【受付時間】<平日>9:00~18:00(日祝、年末年始を除く)

**その他のお困り事は?** どこに問題があるか判断できない場合やその他の

す。また、アプリケーションソフト固有の問題が

アプリケーションソフトメーカーの相談窓口

MPドライバーのバージョンアップについて は、以下のキヤノンサポートホームページまた はお客様相談センターにてご確認ください。

お困り事は、キヤノンお客様相談センターまでご 相談ください。もしくは、キヤノンサポートホー ムページをご利用ください。

![](_page_31_Picture_11.jpeg)

【受付時間】 <平日>9:00~20:00 <土日祝>10:00~17:00(1/1~1/3を除く) キヤノンサポートホームページ canon.jp/support

デジタルカメラや携帯電話の操作については、各機器の説明書をご覧いただくか説明書に記載されている相談窓口へ お問い合わせ下さい。

●弊社修理受付窓口につきましては、別紙の『**サポートガイド**』をご覧ください。 重要:

※本製品を修理にお出しいただく場合

- ・丈夫な箱に製品の底面が下になるように梱包し、保護材を十分につめ、本製品が安全に移送 されるようにしてください。
- ・FINEカートリッジは取り付けた状態で本製品の電源ボタンを押して電源をお切りください。 プリントヘッドの乾燥を防ぐため自動的にキャップをして保護します。
- ・梱包後は、箱を傾けたり、立てたり、逆さにしないでください。輸送中にインクが漏れる恐 れがあります。
- ・運送業者に輸送を依頼するときには、本製品を使用時と同じ向きに置いた状態で、「精密機 器」および、「天地無用」を指定してください。

#### ●PIXUS(ピクサス)のアフターサービス期間は、製造打ち切り後5年間です。

アフターサービス期間とは、修理対応が可能な期間です。一部の機種では弊社の判断により、アフ ターサービスとして同一機種または同程度の仕様製品への本体交換を実施させて頂く場合がありま す。同程度の機種との交換の場合、ご使用の消耗品や付属品をご使用頂けないことや、対応OSが変 更になることがあります。アフターサービス期間の終了予定時期などの詳細は、キヤノンホームペー ジ(canon.jp/support)にてご確認ください。

※アフターサービス期間終了後は、消耗品(FINEカートリッジ)の販売を終了させていただくこと がございます。あらかじめご了承ください。

操作のポイント

付録

# **原稿をスキャンするときの注意事項**

以下を原稿としてスキャンするか、あるいは複製し加工すると、法律により罰せられる場合があり ますのでご注意ください。

## 著作物など

他人の著作物を権利者に無断で複製などすることは、個人的または家庭内その他これに準ずる限ら れた範囲においての使用を目的とする場合をのぞき違法となります。また、人物の写真などを複製 などする場合には肖像権が問題になることがあります。

## 通貨、有価証券など

以下のものを本物と偽って使用する目的で複製すること、またはその本物と紛らわしい物を作成す ることは法律により罰せられます。

- ・紙幣、貨幣、銀行券(外国のものを含む)
- 郵便為替証書 •
- 株券、社債券 •
- 定期券、回数券、乗車券 •
- 国債証券、地方債証券 •
- ・郵便切手、印紙
- 手形、小切手 •
- その他の有価証券 •

## 公文書など

以下のものを本物と偽って使用する目的で偽造することは法律により罰せられます。

- 公務員または役所が作成した免許書、登記簿謄本その他の証明書や文書 •
- 私人が作成した契約書その他権利義務や事実証明に関する文書 •
- 役所または公務員の印影、署名または記号 •
- 私人の印影または署名

[関係法律]

- 刑法 •
- 著作権法 •
- 通貨及証券模造取締法 •
- 外国ニ於テ流通スル貨幣紙幣銀行券証券 偽造変造及模造ニ関スル法律
- ・郵便法
- ・郵便切手類模造等取締法
- 印紙犯罪処罰法 •
- ・印紙等模造取締法

# **使用済みインクカートリッジ回収のお願い**

キヤノンでは、資源の再利用のために、使用済みインクカートリッジの回収を推進しています。こ の回収活動は、お客様のご協力によって成り立っております。"キヤノンによる環境保全と資源の 有効活用"の取り組みの主旨にご賛同いただける場合は、下記のいずれかのルートにて、ご使用済 みとなったインクカートリッジの回収にご協力いただきますよう、お願いいたします。

## -ク運動による回収

キヤノンでは、環境保護と教育支援活動の推進を図るために、使用済みカートリッジの回収を通じ てベルマーク運動に協賛しています。

ご使用済みのカートリッジを学校単位で集めていただき、これをキヤノンへ送付することによりベ ルマーク点数(インクカートリッジ一律1個5ポイント、トナーカートリッジ一律1個50ポイント) が付与されます。この運動はベルマーク教育助成財団に登録されている団体のみが対象となります。 詳細は下記の URL でご確認ください。

http://cweb.canon.jp/ecology/bellmark/

#### インクカートリッジ里帰りプロジェクト  $\cdot$   $\Gamma$

インクカートリッジの回収から再資源化までのリサイクル活動を推進するプリンターメーカー 6 社 共同プロジェクトです。使用済みインクカートリッジは回収箱設置郵便局へお持ちください。また、 当プロジェクトの主旨・指針に賛同いただいた全国自治体にも協力していただいており、役所など の自治体施設でも回収を行っています。 回収箱設置場所については、下記の URL でご確認ください。

http://www.inksatogaeri.jp

キヤノンマーケティングジャパン株式会社 〒108-8011 東京都港区港南2-16-6

## **付属のソフトウェアに関するお問い合わせ窓口**

ソフトウェアについては、セットアップ CD-ROM の『電子マニュアル』(取扱説明書)、またはソ フトウェアの READ ME ファイル、HELP などをあわせてご覧ください。

読取革命 Lite •

パナソニック ソリューションテクノロジー(株) 0570-00-8700 パナソニック ソリューションテクノロジー ソフトサポートセンター http://panasonic.co.jp/sn/psn/pstc/products/yomikaku\_l/ ・上記以外のソフトウェア キヤノンお客様相談センター 050-555-90015

canon.jp/support

※ご使用の製品によって付属されるソフトウェアは異なります。

过

## ノズルチェックパターンでノズルのつまりを確認しよう

プリントヘッドのノズル (インクのふき出し口)が目づまりすると、色味がおかしかったり、印刷がか すれることがあります。

![](_page_34_Picture_3.jpeg)

この写真が こんなことに

![](_page_34_Picture_5.jpeg)

![](_page_34_Picture_6.jpeg)

## ノズルチェックパターンを印刷

印刷したチェックパターンを確認すると、ノズルが目づまりしているかどうかがわかります。

![](_page_34_Figure_9.jpeg)

いるサイン。今すぐお手入れして、写真を元どおり のきれいな色で印刷しましょう。

『電子マニュアル』を参照してください **C099**

![](_page_34_Picture_12.jpeg)

## ●キヤノン PIXUS ホームページ **canon.jp/pixus**

新製品情報、Q&A、各種ドライバーのバージョンアップなど製品に関する情報を提供しております。 ※通信料はお客様のご負担になります。

## **●キヤノンお客様相談センター 050-555-90015**

PIXUS ・インクジェット複合機に関するご質問・ご相談は、上記の窓口にお願いいたします。

#### 【受付時間】〈平日〉9:00 ~ 20:00、 〈土日祝日〉10:00 ~ 17:00

(1/1~1/3 は休ませていただきます)

※上記番号をご利用いただけない方は 043-211-9631 をご利用ください。 ※IP電話をご利用の場合、プロバイダーのサービスによってつながらない場合があります。 ※受付時間は予告なく変更する場合があります。あらかじめご了承ください。

(2012 年 2 月現在)

本製品で使用できる FINE カートリッジ番号は、以下のものです。

![](_page_35_Picture_9.jpeg)

#### FINE カートリッジについてのご注意

- ・FINE カートリッジに穴を開けるなどの改造や分解をすると、インクが漏れ、本製品の故障の原因 となることがあります。改造・分解はお勧めしません。
- ・非純正 FINE カートリッジまたは非純正インクのご使用に起因する不具合への対応については、保 守契約期間内または保証期間内であっても有償となります。
- ※FINE カートリッジの交換については、『電子マニュアル』の「FINE カートリッジを交換する」を 参照してください。

紙幣、有価証券などを本製品で印刷すると、その印刷物の使用如何に拘わらず、法律に違反し、罰せ られます。

関連法律:刑法第 148 条、第 149 条、第 162 条/通貨及証券模造取締法第 1 条、第 2 条 等